**EQUIFAX®** 

# **Quick Start Migration Guide**

Equifax Online Portal

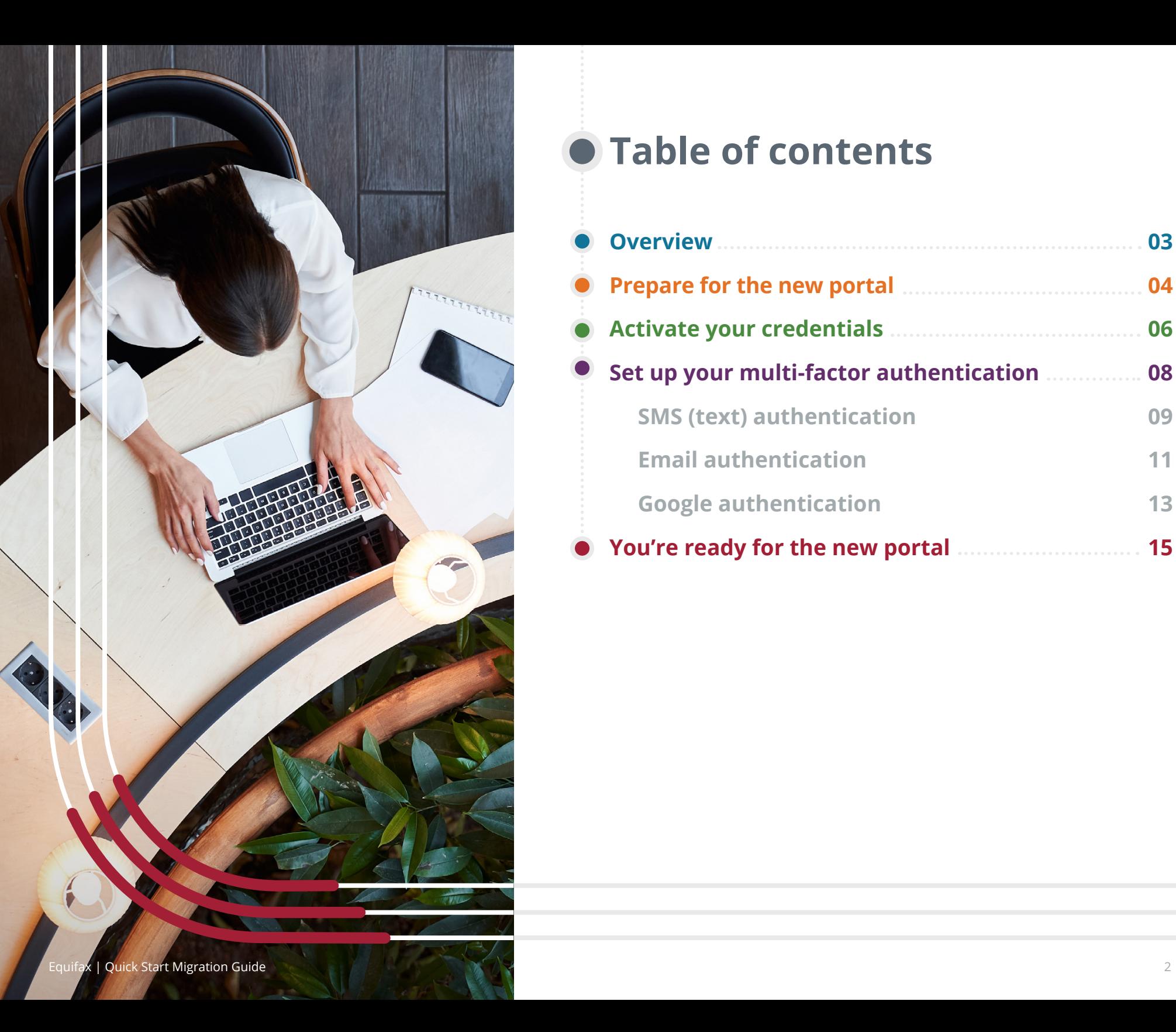

## **Table of contents**

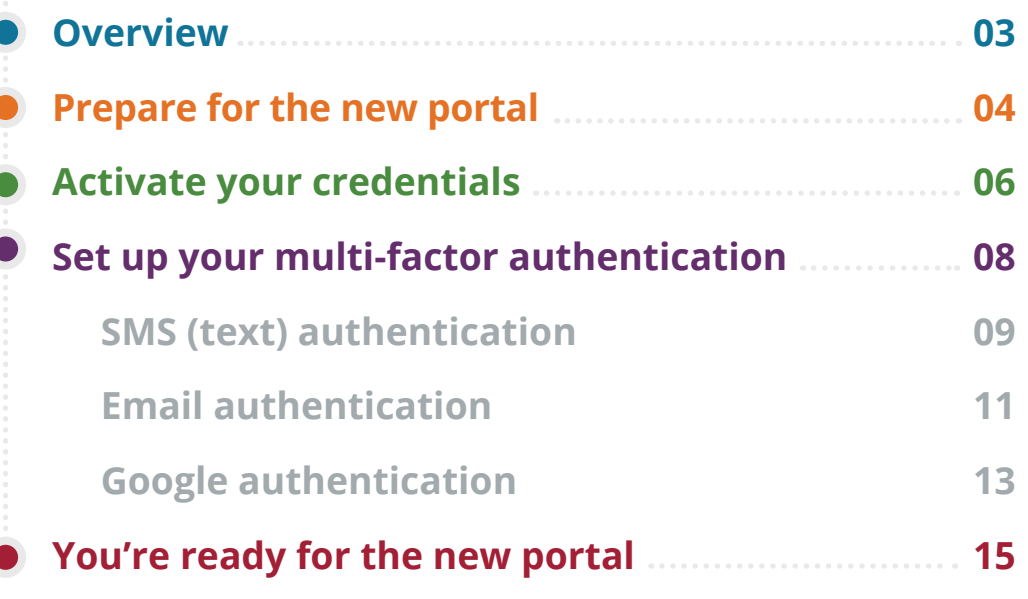

# <span id="page-2-0"></span>**Overview**

Coming soon, **a new online web platform** will launch for users of the legacy portal. This is part of an overarching cloud transformation program designed to maximize your value.

**For a seamless transition, please set up your new credentials now.** Continue to use the legacy portal to submit inquiries and report tradelines prior to this launch.

**Upon launch of the new platform, your access to the legacy portal will be disabled** and you'll sign in to the new application with your new credentials. We'll provide additional guidance prior to this cutover to assist with the transition.

Use this guide to set up your new credentials in the new Equifax portal.

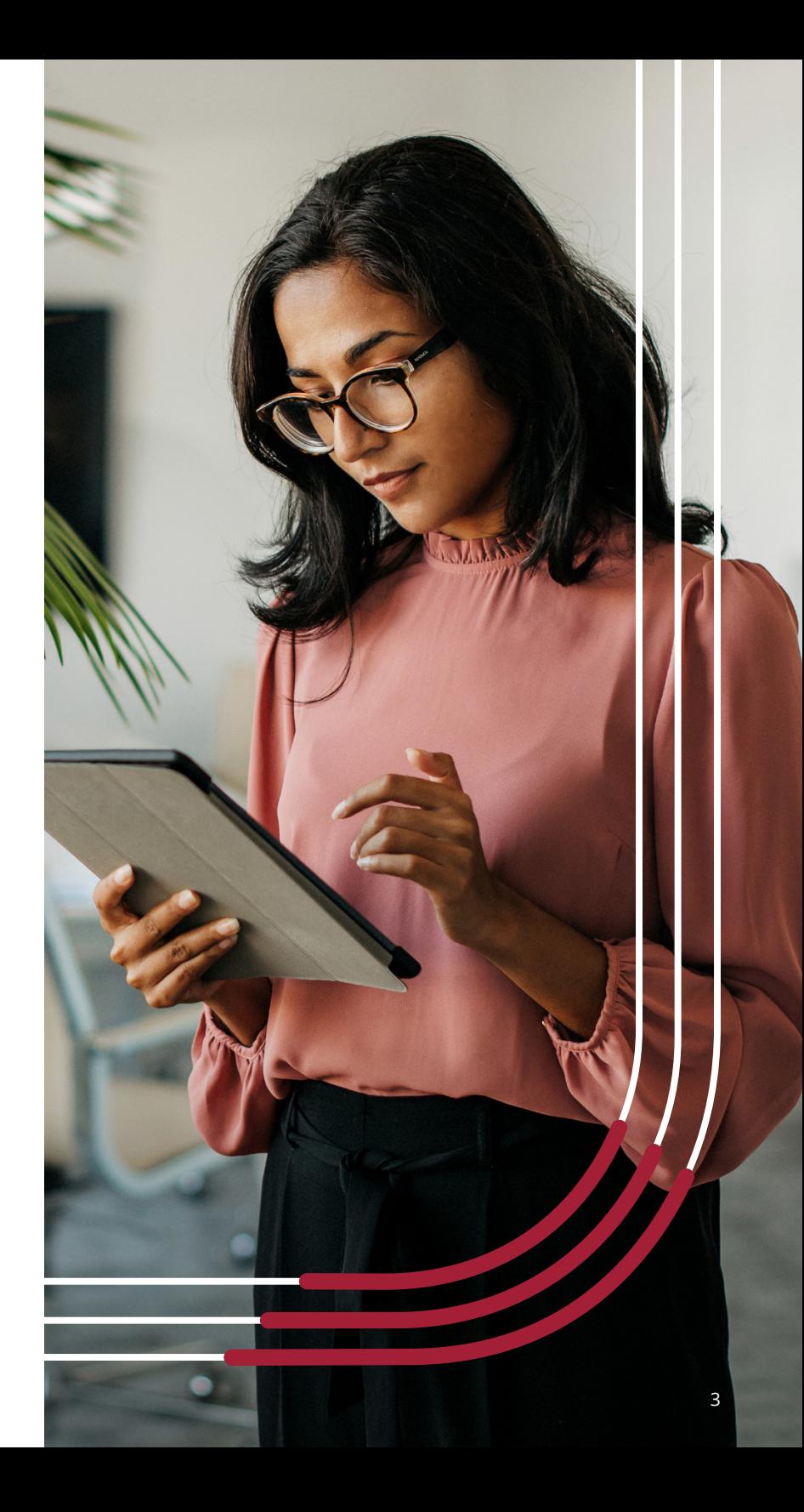

<span id="page-3-0"></span>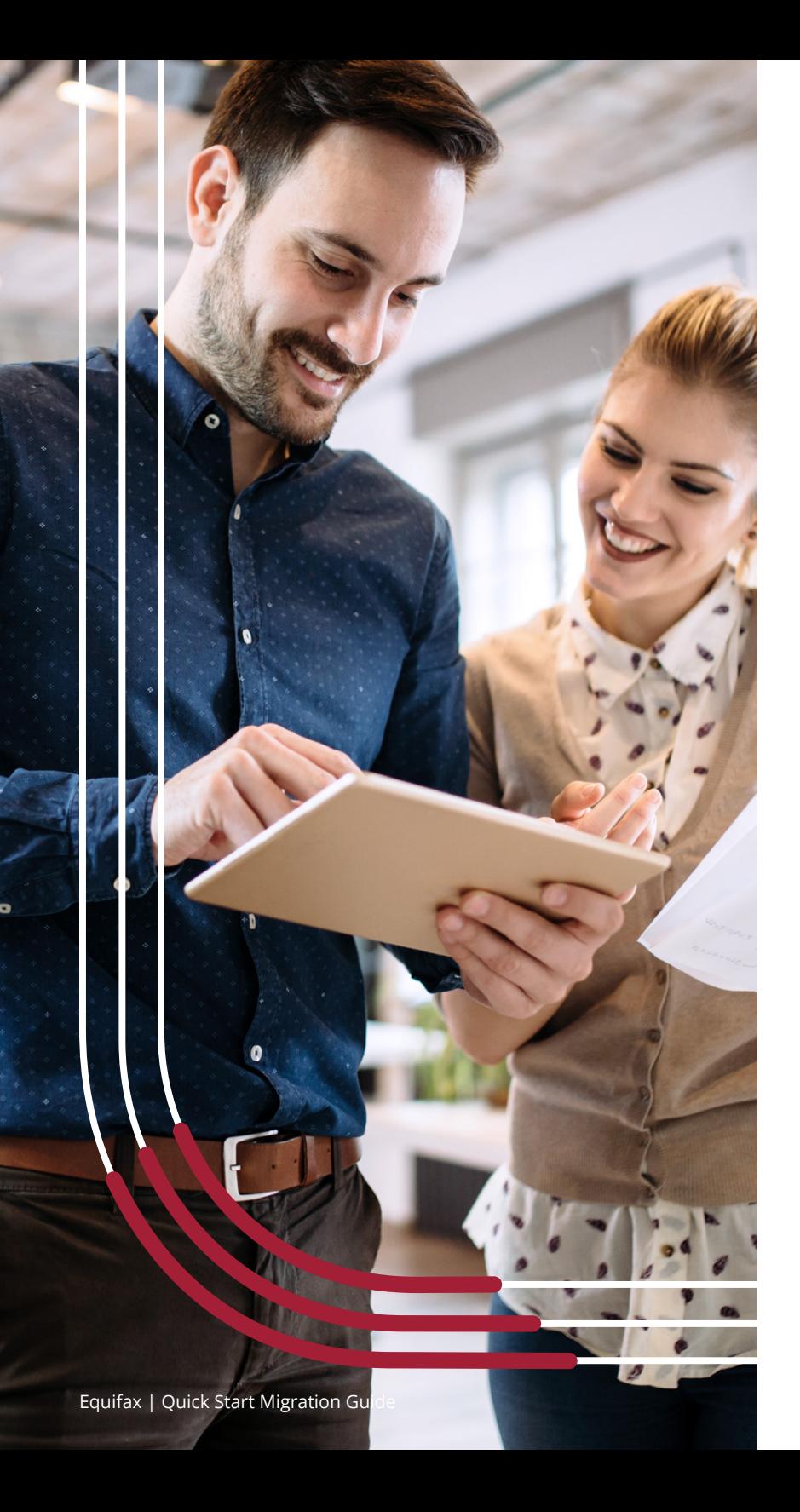

## **• Prepare for the new portal**

Overall, the new portal will closely resemble the legacy platform. However, **it will be available at a new web address (i.e., URL)** requiring new credentials to access it. Please bookmark it for future reference.

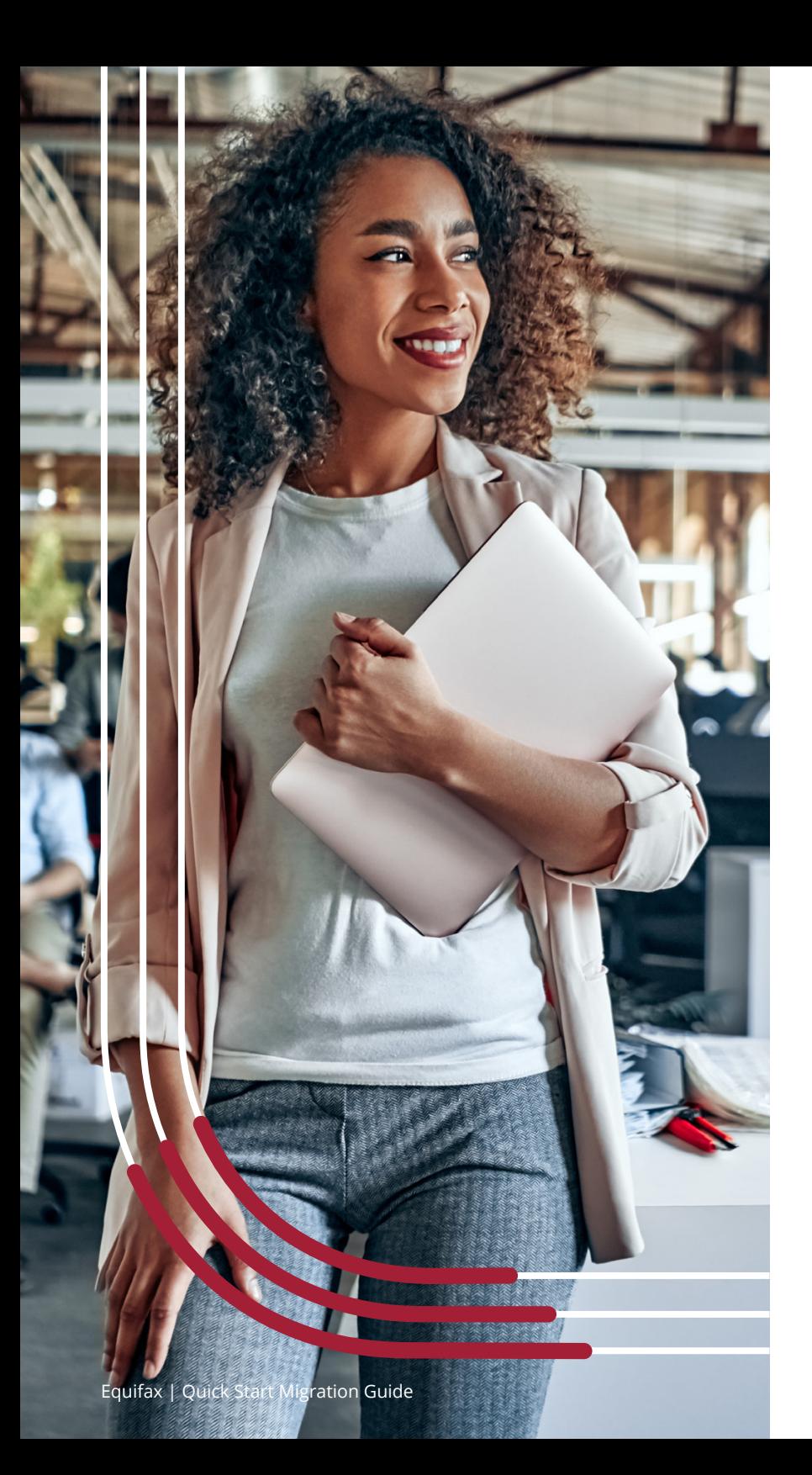

**A new username and password will be required to sign in to the new site.** Your username will be your email address and each username must be associated with a unique email address. Your password will be established during your initial login.

**Primary Contacts will review, add, and remove company users to ensure the right users are set up in the new site.** Once your migration meeting has been scheduled, we'll provide you with a list of currently enabled users.

**Review this list for any users who are no longer with the company or no longer need access to screen applicants online.** Please remove these users from the list provided.

**If there are new users to be added, please add relevant information to the required fields in the spreadsheet template that we'll provide.** (The newly added users on the returned list will not be enabled for screening until the go-live date.)

**Once all users have been removed and added, please send the updates to [cust.serv@equifax.com](mailto:cust.serv%40equifax.com?subject=) and we'll prepare the user credentials for the scheduled migration meeting.** Please also populate your company name in the subject line upon submission.

#### **For security purposes, advanced user authentication will be required by all users when logging in to the new Equifax**

**Online Portal.** This is referred to as Multi-Factor Authentication (MFA) and can be handled using email, SMS messaging, or Google Authenticator. Additionally, individual user accounts are required per user since sharing of user accounts is not compliant with our security requirements.

MFA can be completed using **the user's company email address, through SMS messaging** sent to a wireless phone, or via **Google Authenticator.**

If users are not able to use personal wireless phones at work, then **MFA should be completed using the user's email address.**

## <span id="page-5-0"></span>**Activate your credentials in the new portal**

The first step is to **activate your credentials** in the new portal.

#### **To get started, watch for the welcome email (from [cust.serv@equifax.com](mailto:cust.serv%40equifax.com?subject=)) that will be**

**sent to each user.** This email contains the activation link and enables each user to create a new password. Below is an example of this email. Users should select Activate Account within the first seven days of receiving it.

**If the activation link has expired, reply to [cust.serv@equifax.com](mailto:cust.serv%40equifax.com?subject=) to generate a new email containing a new link to activate your account.**

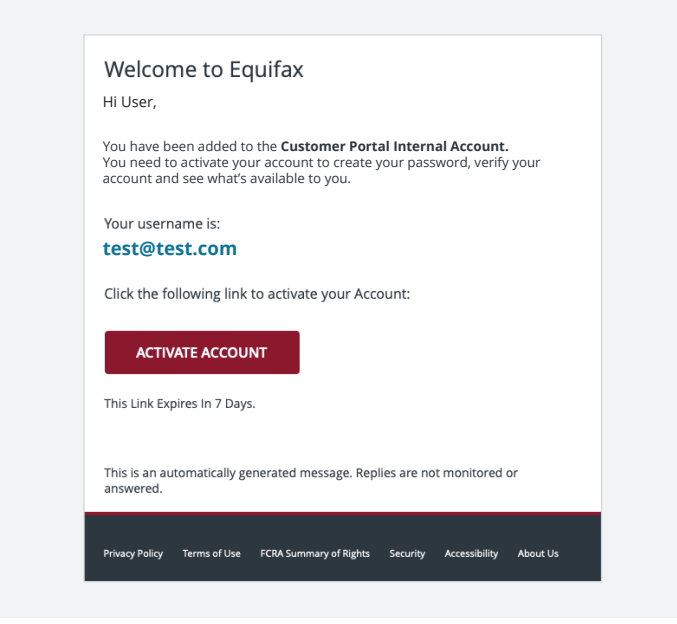

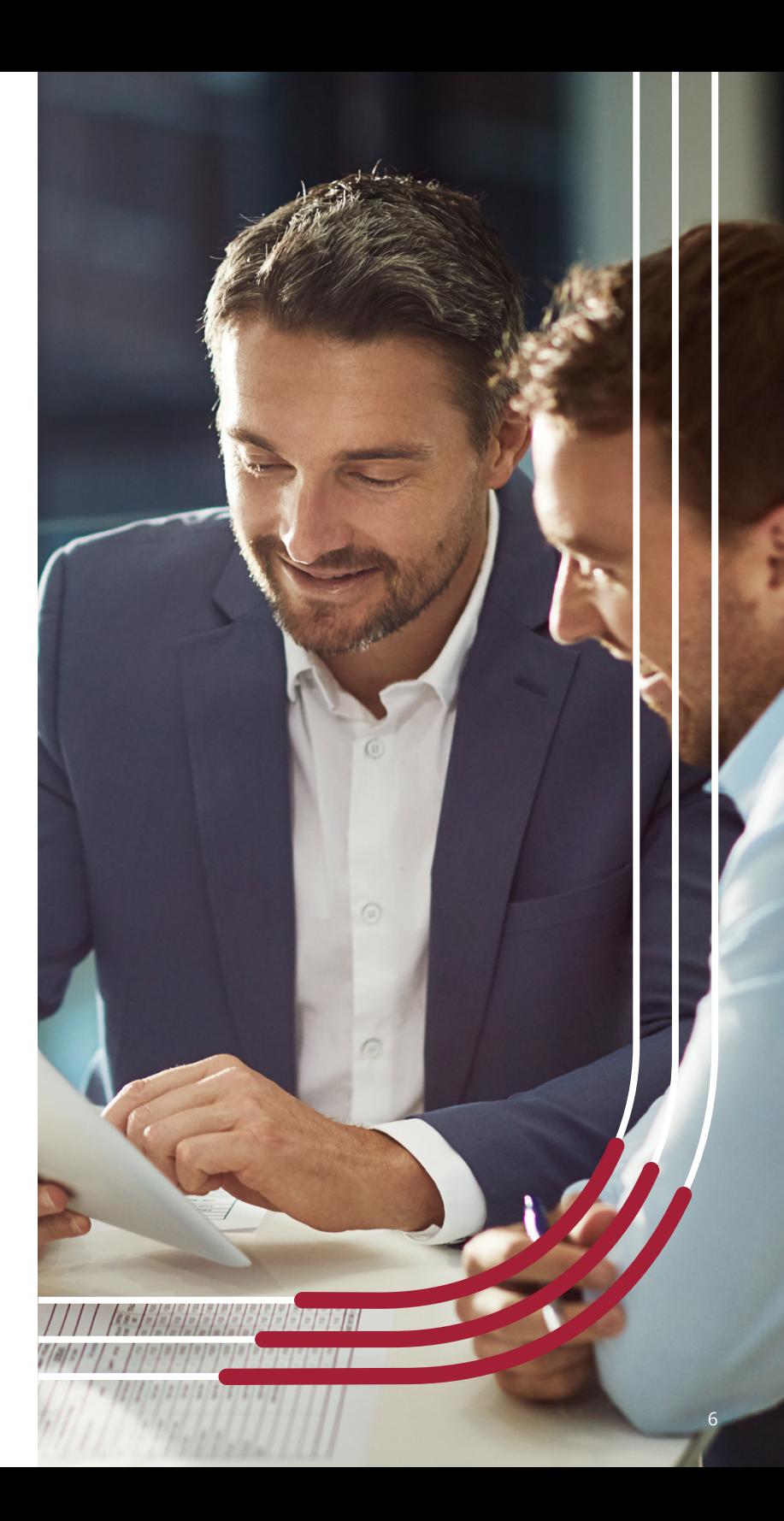

After selecting Activate Account, **users are prompted to create a new password for the new portal** containing the following attributes:

**1 uppercase letter** Create Your Password **1 lowercase letter** Create a new, strong password that **1 number**  you haven't used before. **1 special character** New Password  $*$ ..... Ō **8 characters minimum in length**  $\checkmark$  1 uppercase letter  $\checkmark$  0 special character  $1$  lowercase letter  $\times$  8 characters minimum  $\checkmark$  1 number X Matches new password Confirm Password\*

#### **After successfully creating your new password, you'll receive a congratulatory welcome page indicating a successful login.**

Bookmark the new web URL for the new portal [\(business.equifax.com\)](https://business.equifax.com) and save your new username and password to be ready for the launch of the new site.

SAVE AND SIGN IN

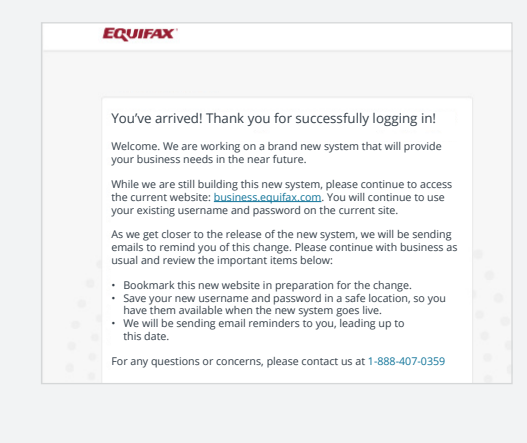

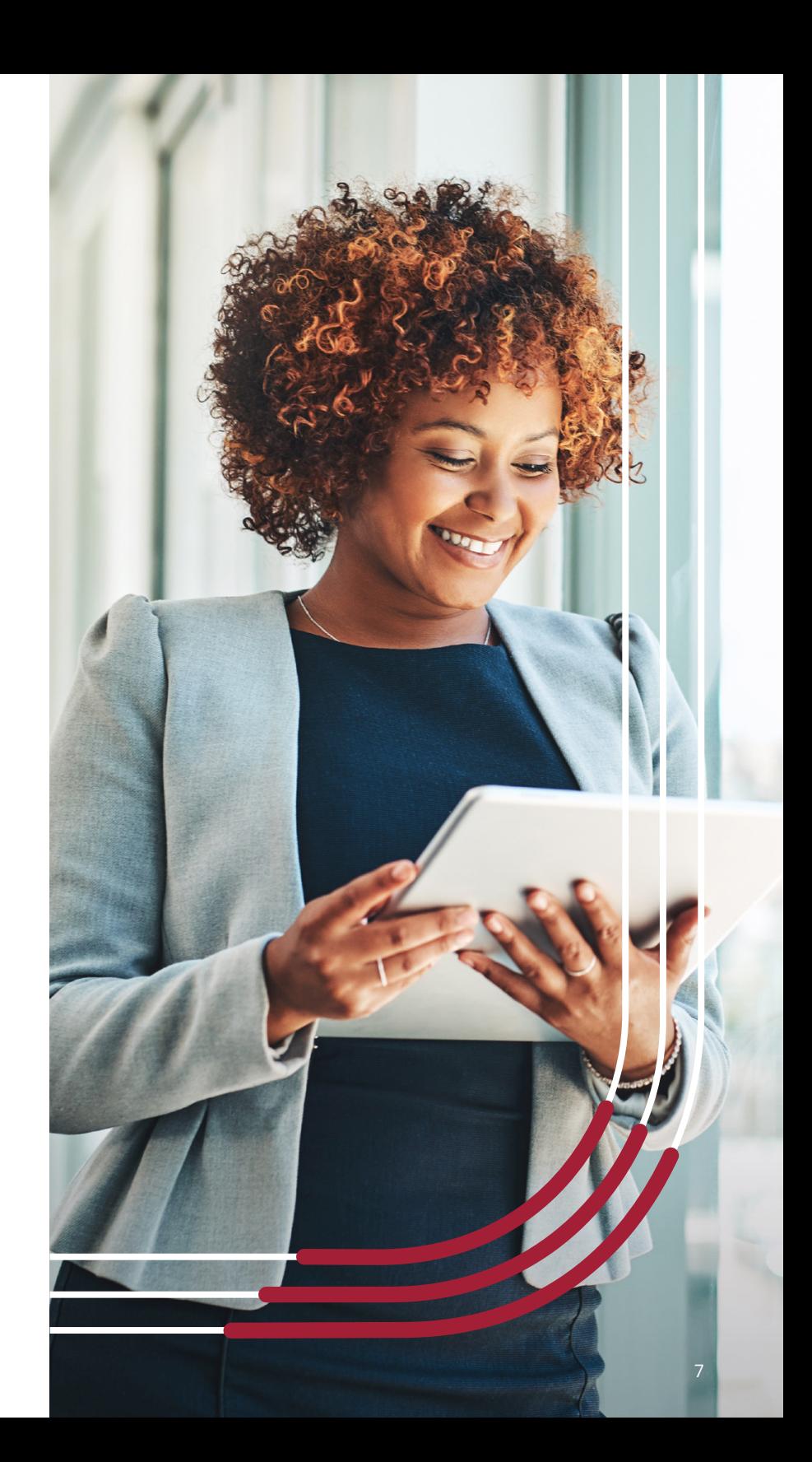

<span id="page-7-0"></span>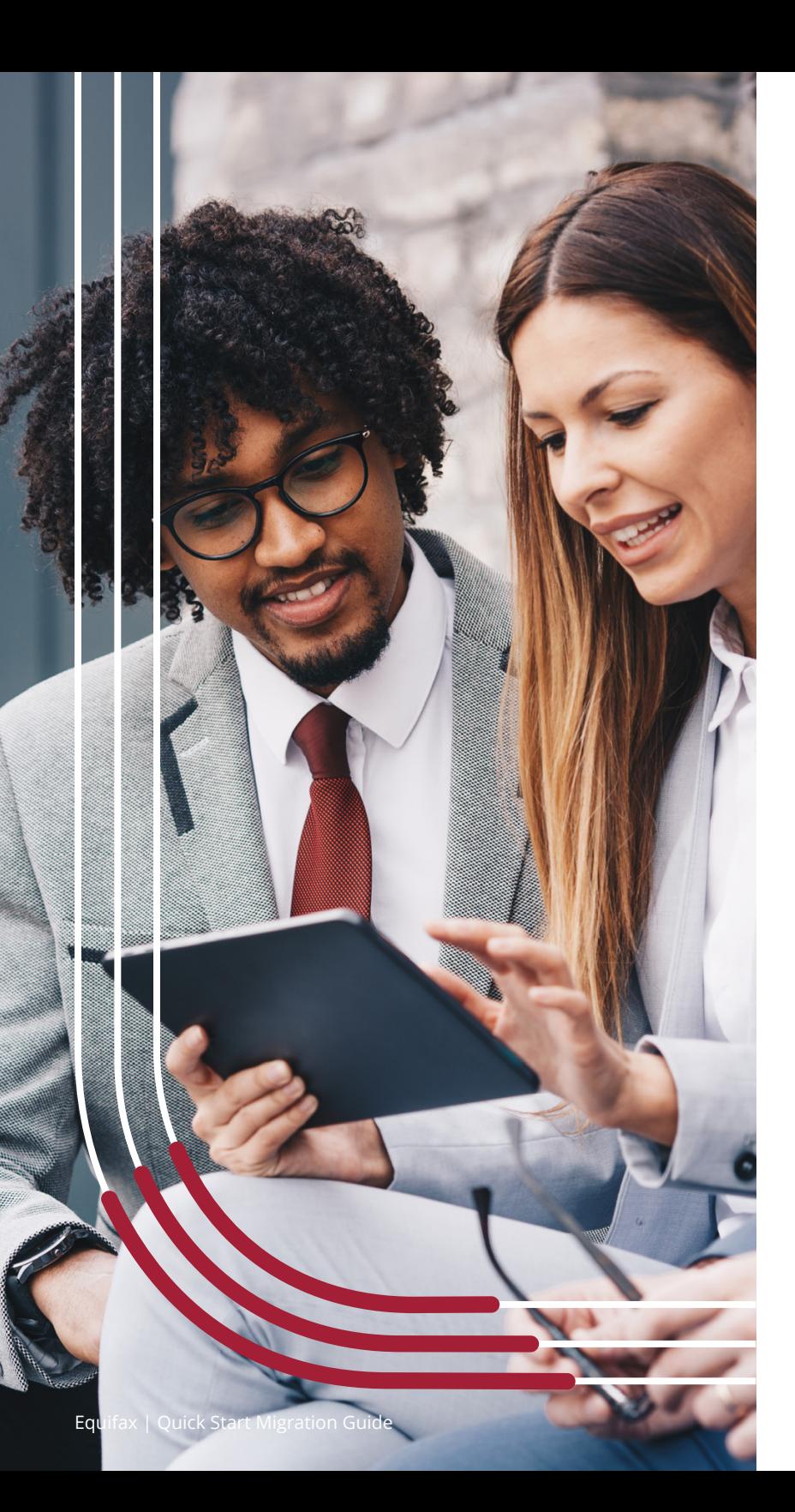

## **Set up your Multi-Factor Authentication**

### **The final step is to establish Multi-Factor**

**Authentication (MFA)** which is required to comply with the advanced security protocols of the new portal. This becomes effective with your second login to the new application.

- **Log out** after receiving the Welcome page.
- **Log in** with your new username and password.
- **Complete the MFA process** by selecting your MFA method and following the prompts on the subsequent screens.

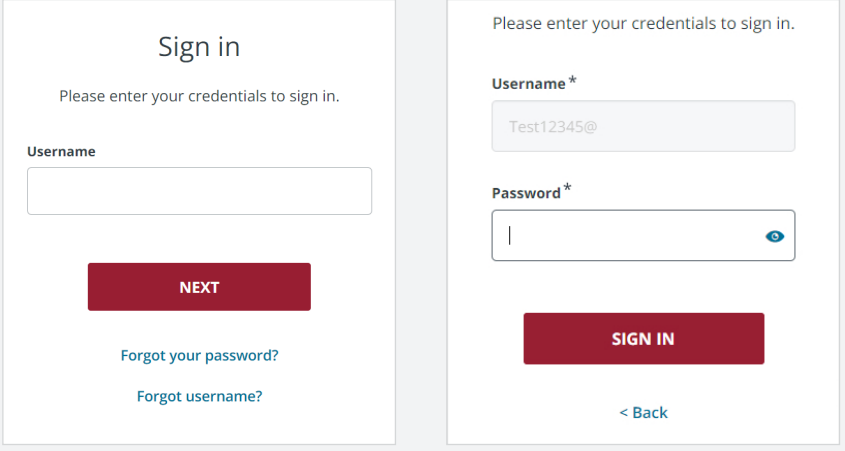

<span id="page-8-0"></span>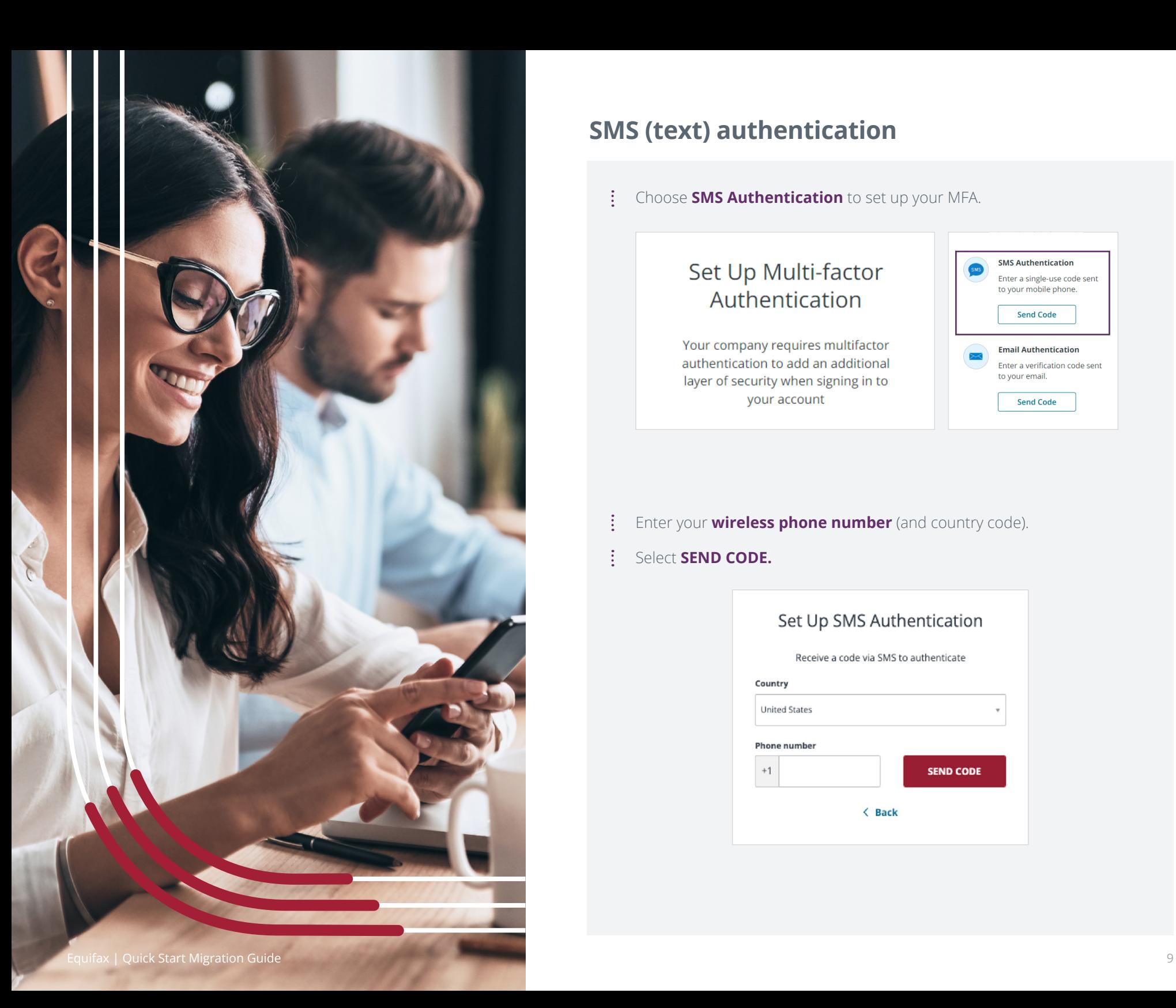

### **SMS (text) authentication**

Choose **SMS Authentication** to set up your MFA.

#### Set Up Multi-factor Authentication

Your company requires multifactor authentication to add an additional layer of security when signing in to your account

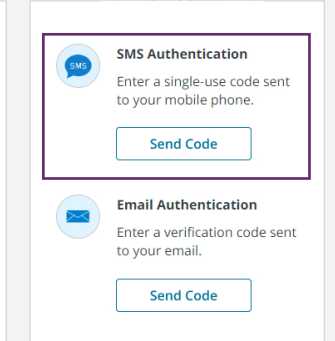

- Enter your **wireless phone number** (and country code). ÷
- Select **SEND CODE.**

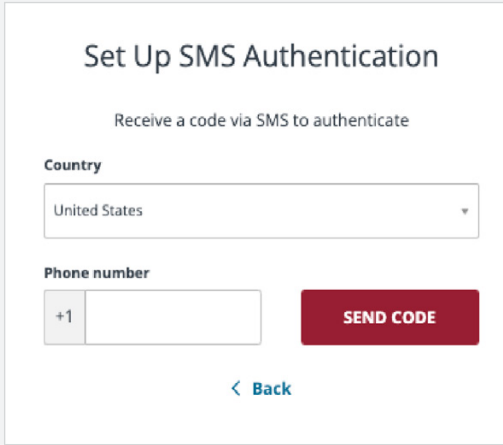

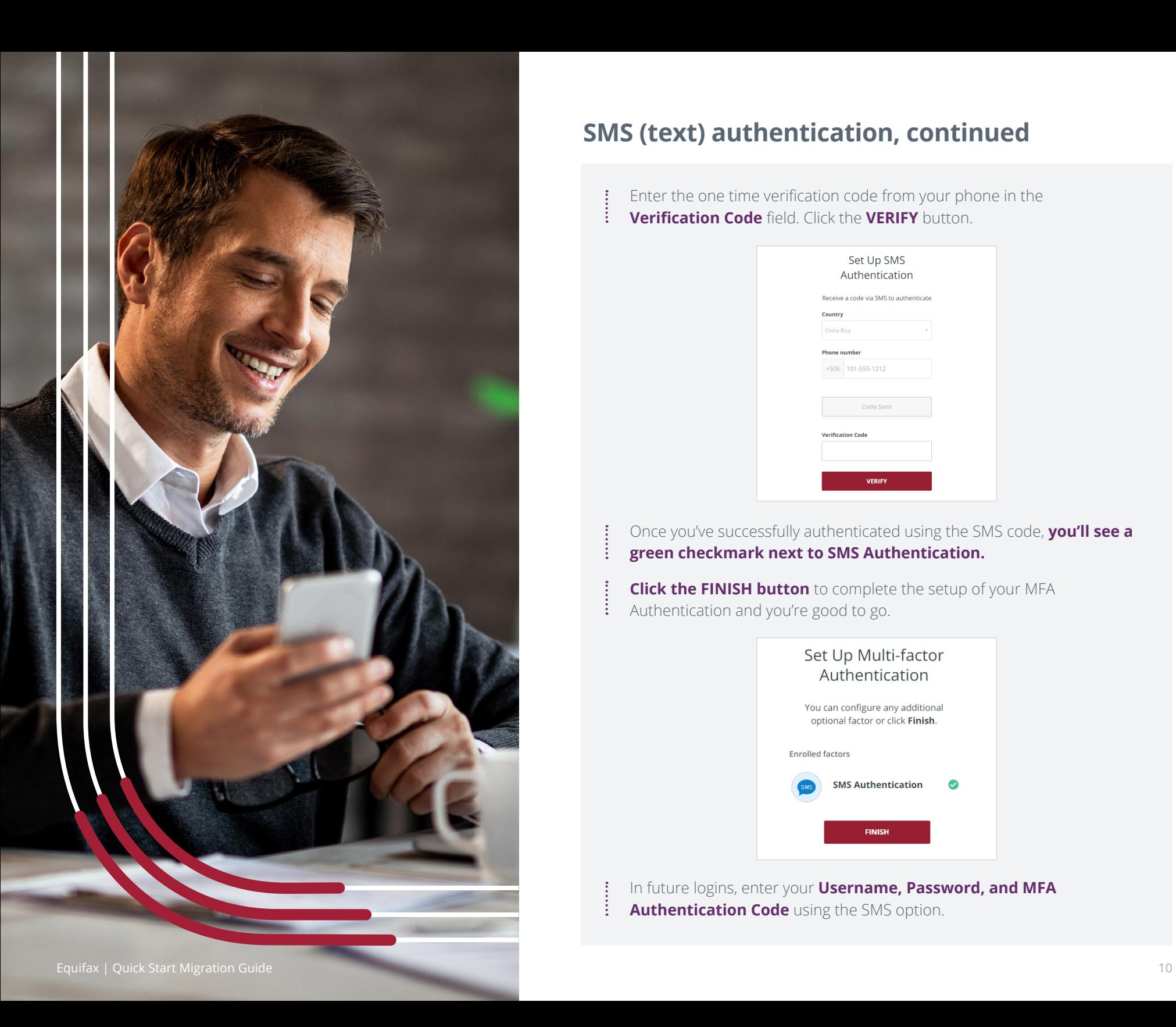

#### **SMS (text) authentication, continued**

Enter the one time verification code from your phone in the **Verification Code** field. Click the **VERIFY** button.

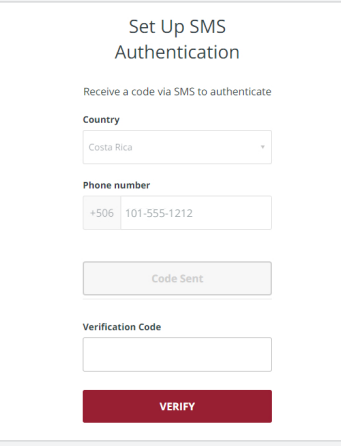

Once you've successfully authenticated using the SMS code, **you'll see a green checkmark next to SMS Authentication.**

**Click the FINISH button** to complete the setup of your MFA Authentication and you're good to go.

÷

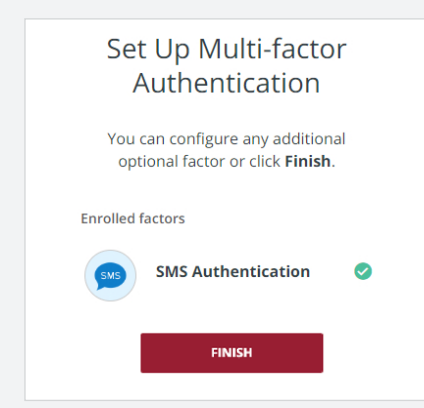

In future logins, enter your **Username, Password, and MFA Authentication Code** using the SMS option.

<span id="page-10-0"></span>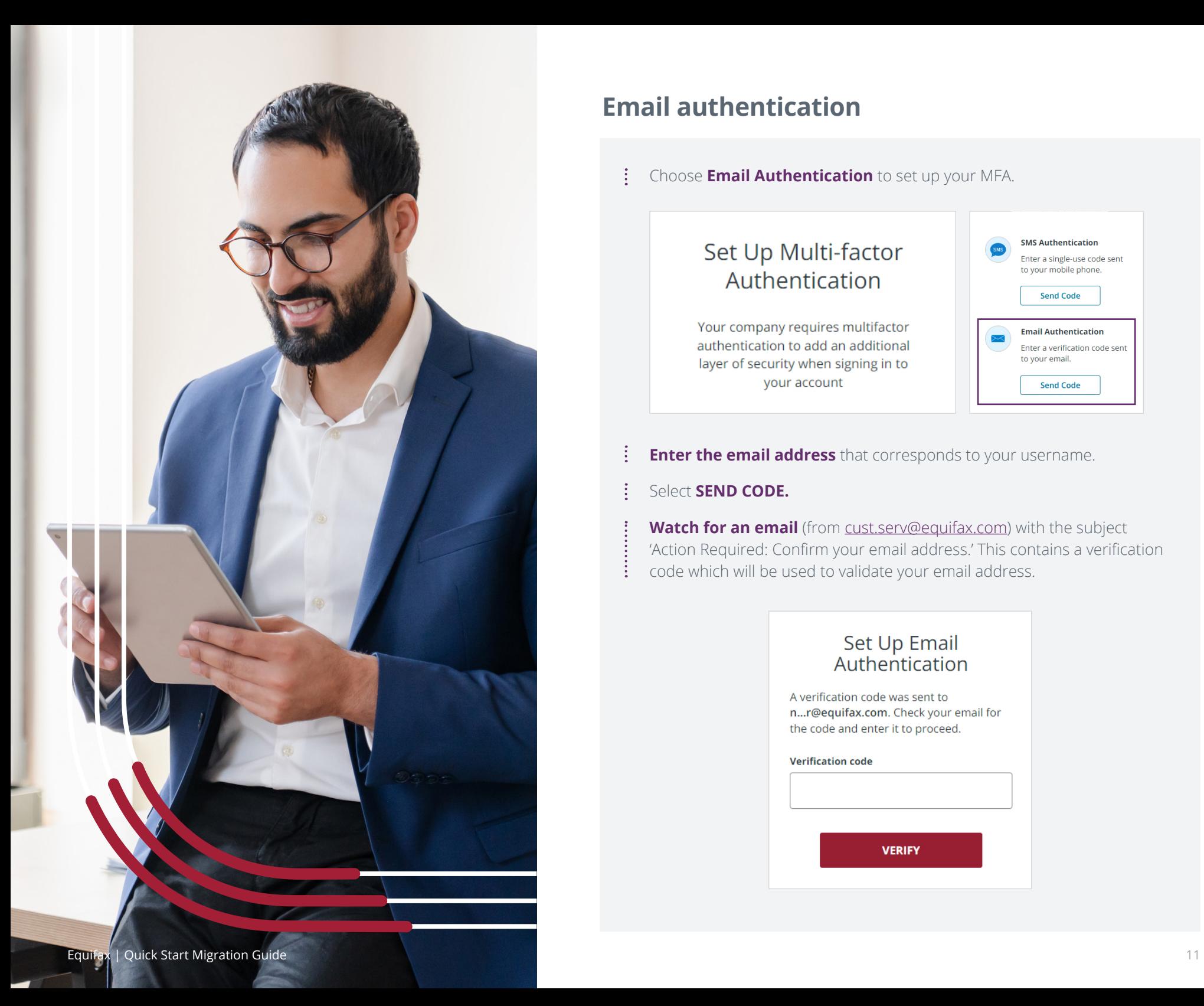

#### **Email authentication**

 $\mathbb{R}^n$ Choose **Email Authentication** to set up your MFA.

#### Set Up Multi-factor Authentication

Your company requires multifactor authentication to add an additional layer of security when signing in to your account

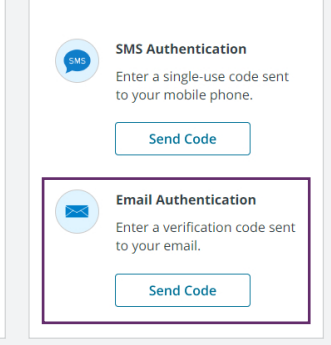

**Enter the email address** that corresponds to your username.

Select **SEND CODE.**

**Watch for an email** (from [cust.serv@equifax.com](mailto:cust.serv%40equifax.com?subject=)) with the subject 'Action Required: Confirm your email address.' This contains a verification code which will be used to validate your email address.

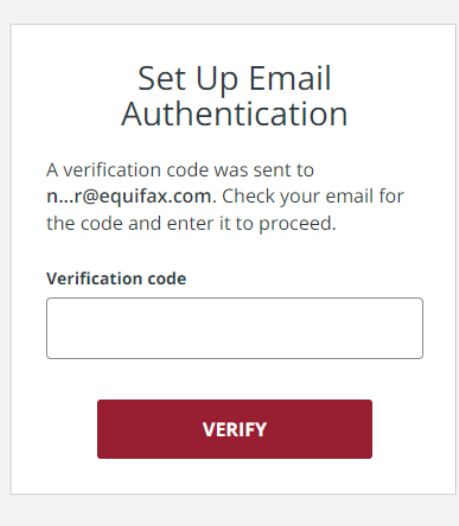

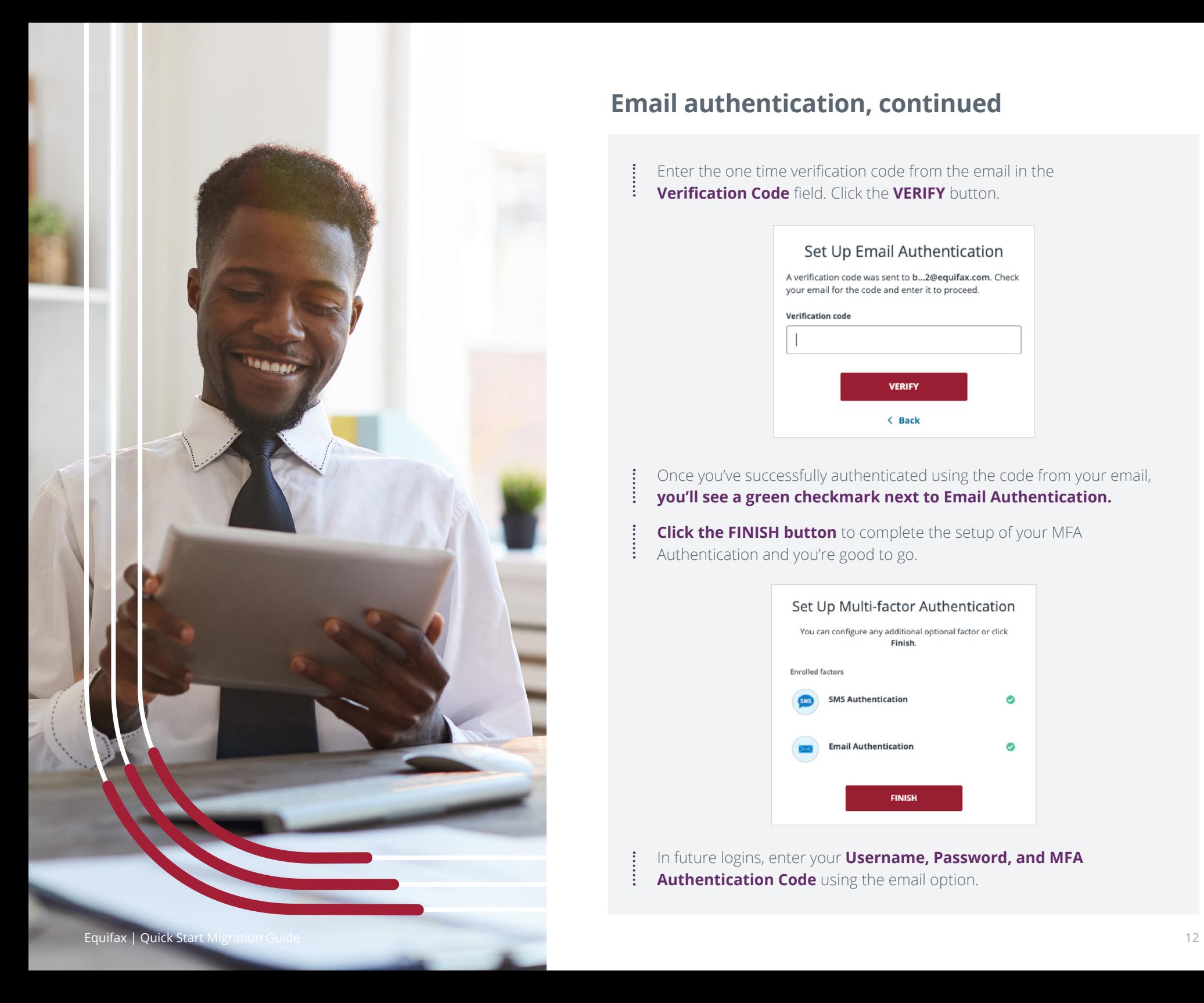

### **Email authentication, continued**

Enter the one time verification code from the email in the **Verification Code** field. Click the **VERIFY** button.

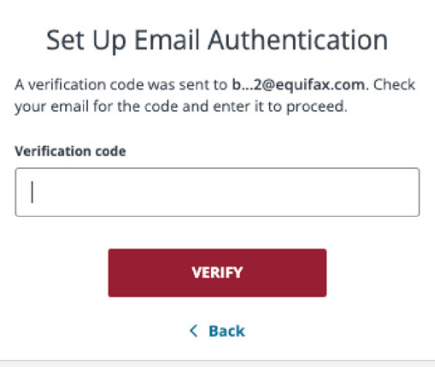

Once you've successfully authenticated using the code from your email, **you'll see a green checkmark next to Email Authentication.**

**Click the FINISH button** to complete the setup of your MFA Authentication and you're good to go.

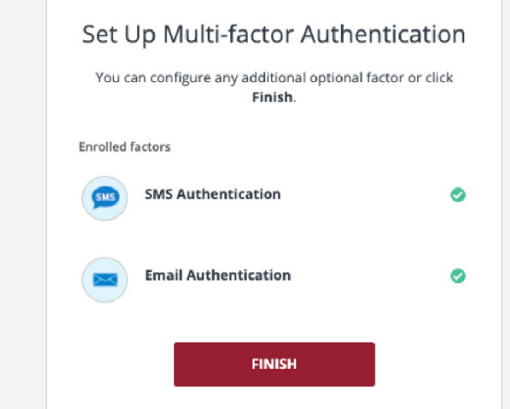

In future logins, enter your **Username, Password, and MFA Authentication Code** using the email option.

Ŧ.

<span id="page-12-0"></span>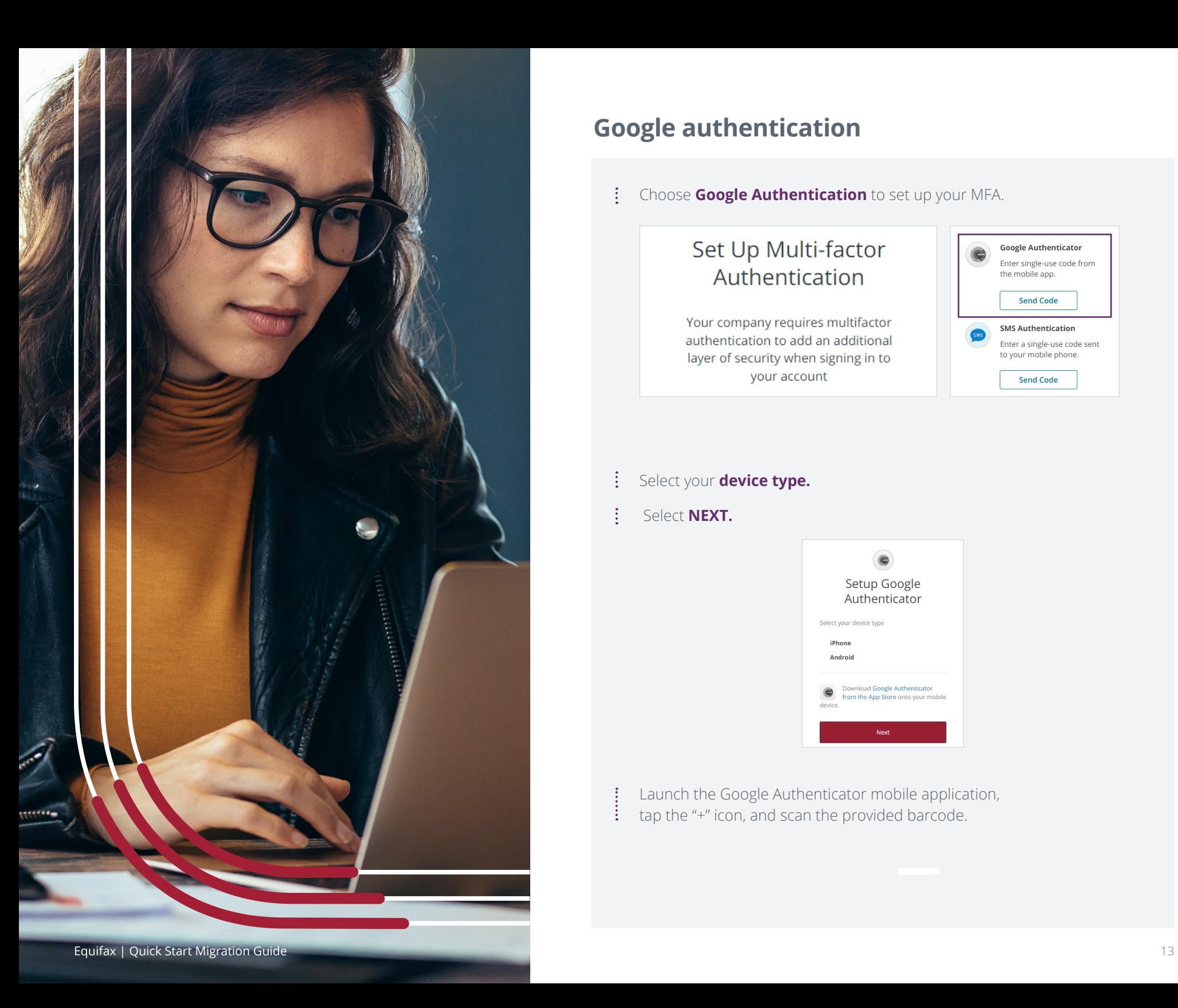

#### **Google authentication**

 $\frac{1}{2}$  . Choose **Google Authentication** to set up your MFA.

#### Set Up Multi-factor Authentication

Your company requires multifactor authentication to add an additional layer of security when signing in to your account

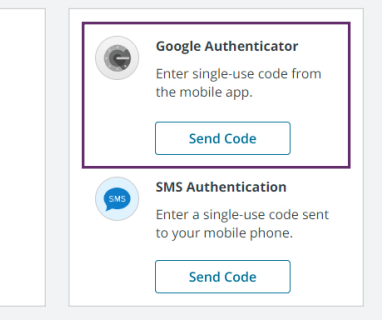

#### ŧ Select your **device type.**

Select **NEXT.**

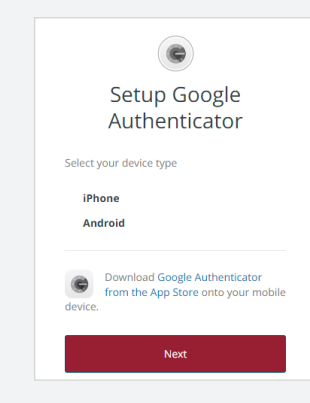

Launch the Google Authenticator mobile application,  $\vdots$  tap the "+" icon, and scan the provided barcode.

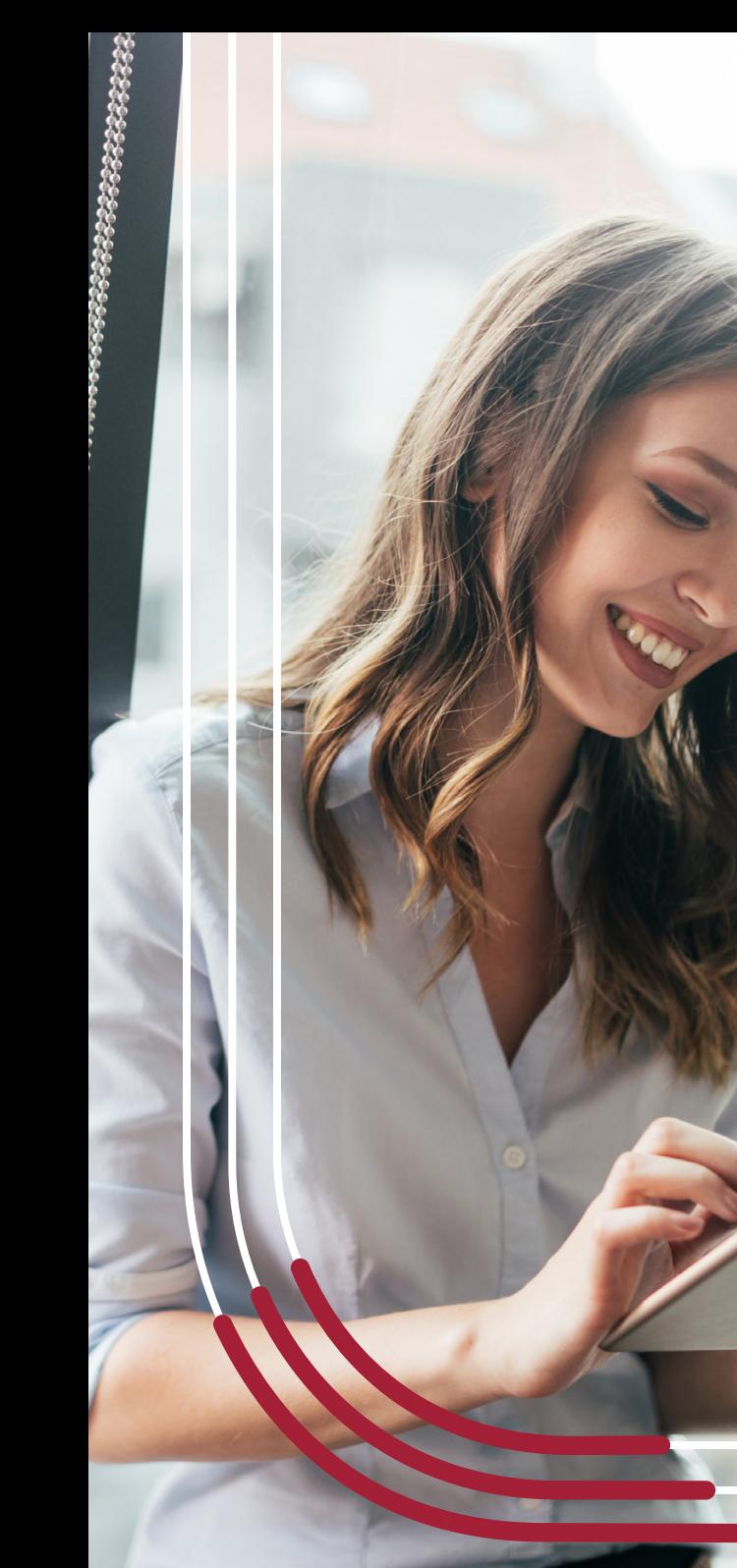

#### **Google authentication, continued**

Watch for a verification code displayed on the Google Authenticator mobile application. Enter the one-time verification code from the mobile application in the **Verification Code** field.

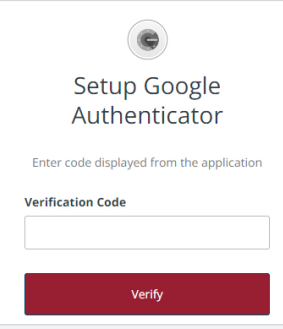

Once you've successfully authenticated using the code from the Google Authenticator mobile application, **you'll see a green checkmark next to Google Authenticator.**

**Click the FINISH button** to complete the setup of your MFA Authentication and you're good to go.

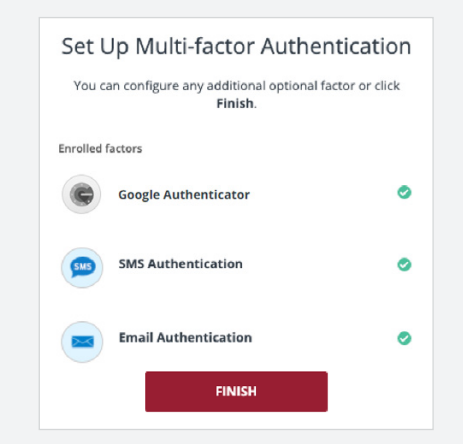

In future logins, enter your **Username, Password, and MFA Authentication Code** using the Google Authenticator option.

## <span id="page-14-0"></span>**Congratulations. You're ready for the new portal.**

### **After you complete this short authentication process,**

you're ready to sign in and use the new portal.

Continue using the existing online portal until we announce the availability of the new platform.

### **Questions?**

We're available to help.

Just contact us at 888-407-0359 or by email at [cust.serv@equifax.com](mailto:cust.serv%40equifax.com?subject=) for assistance. **Thanks for your partnership.**

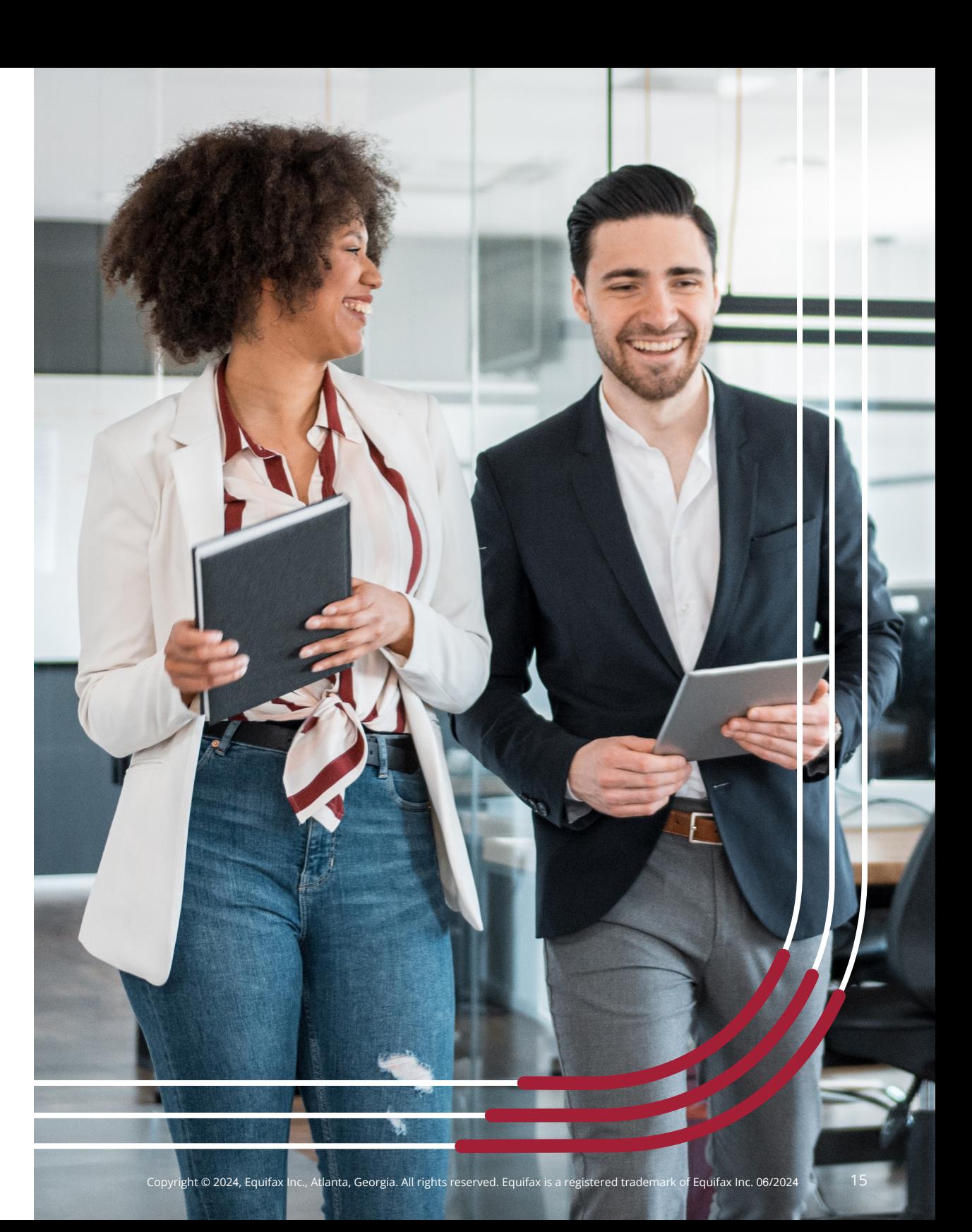

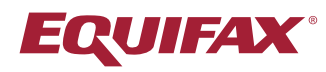